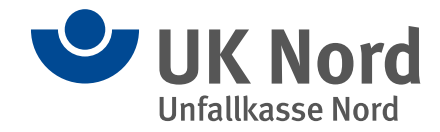

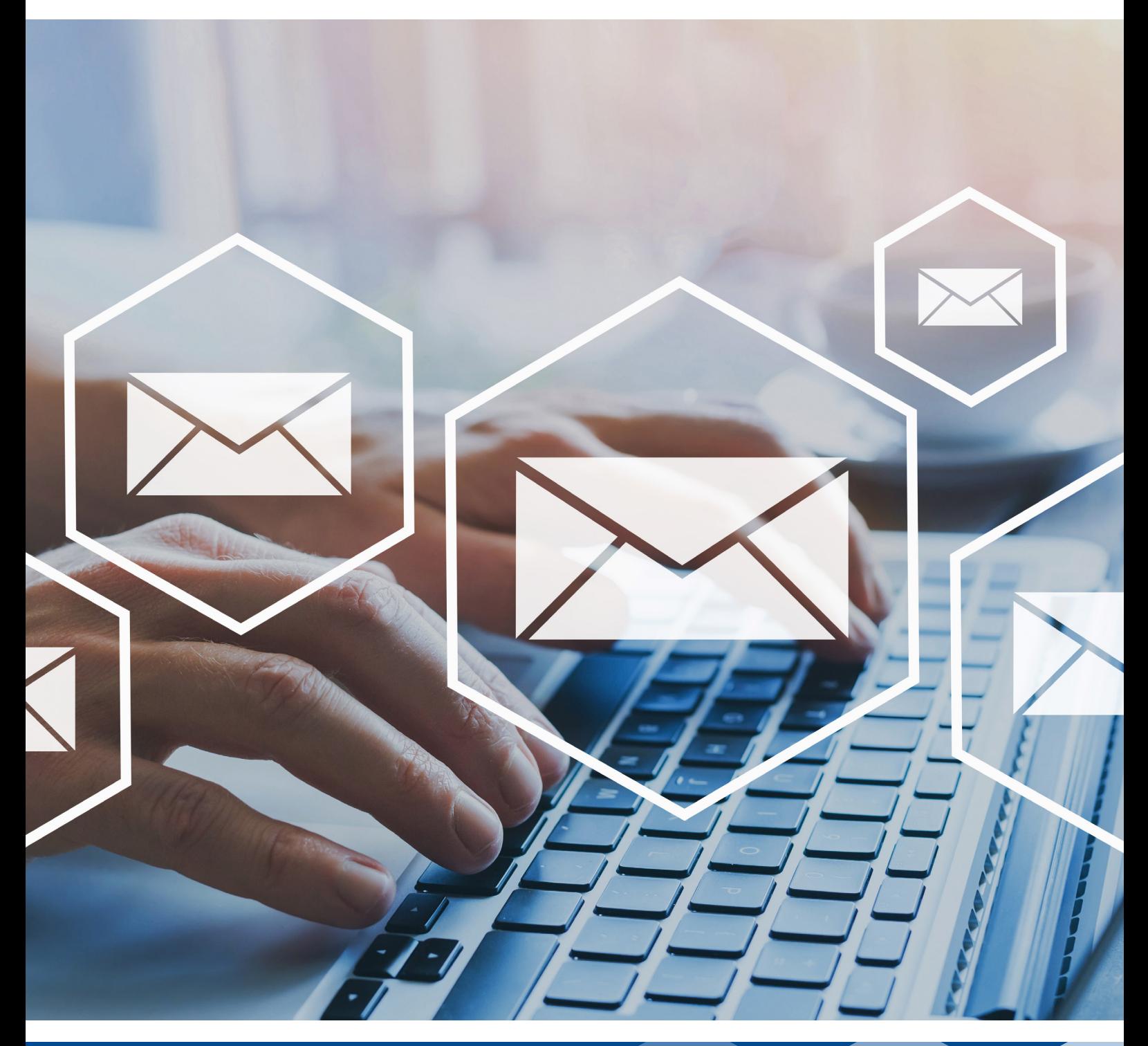

# **Extranet** Handbuch für die Administration

### Impressum

### **Herausgeber**

Unfallkasse Nord Seekoppelweg 5a 24113 Kiel

Telefon 0431 6407-0 Fax 0431 6407-250 ukn@uk-nord.de www.uk-nord.de www.facebook.com/uknord www.xing.com/companies/unfallkassenord

### **Verantwortlich für den Inhalt**

Jan Holger Stock, Geschäftsführer

### **Redaktion**

Klaudia Gottheit, Stabsstelle Kommunikation und Öffentlichkeitsarbeit Telefon 040 27153-403 presse@uk-nord.de Marco Dombrowski, Stabsstelle Innenrevision, Datenschutz und IT-Sicherheit Telefon 0431 6407-305 daisi@uk-nord.de

**Bildnachweis** Song\_about\_summer | Adobe Stock

# Inhalt

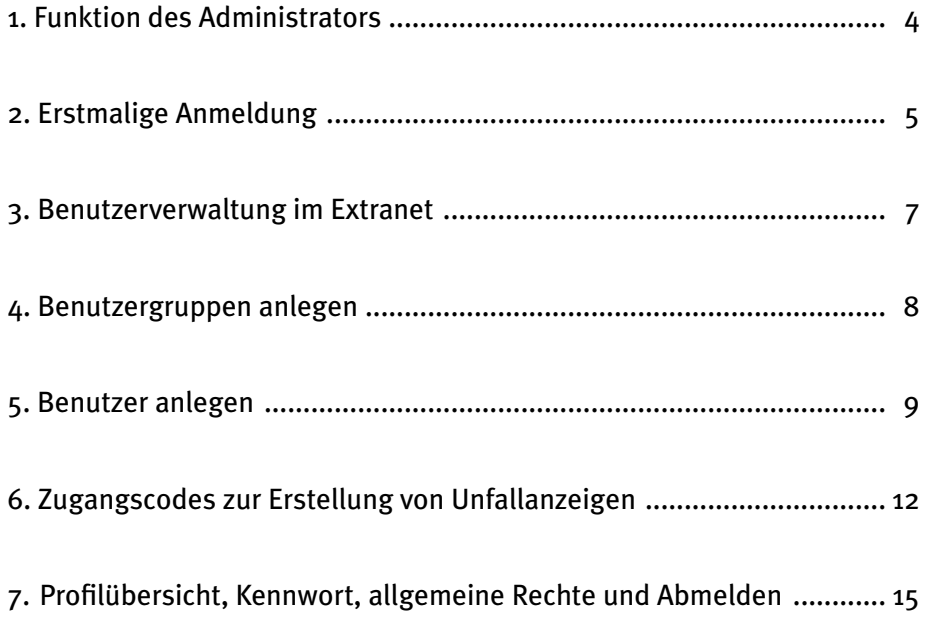

# **1. Funktion des Administrators**

Als Administratorin und Administrator verwalten Sie die Benutzergruppen, Benutzerinnen und Benutzer im Extranet der Unfallkasse (UK) Nord. Sie können Zugangsrechte und das Recht zum Erstellen von Unfallanzeigen und/oder Mitteilungen an die UK Nord vergeben. Auch die Berechtigungen zum direkten Versand an die UK Nord oder zur Vorlage an eine in Ihrer Organisation berechtigte Person können vergeben werden. Sie haben damit die Möglichkeit, die spezifische Struktur Ihrer Organisation (z.B. verschiedene Abteilungen, Standorte, Betriebsstätten etc.) abzubilden und zu verwalten.

In der Rolle der Administratorin bzw. des Administrators können Sie nur die Benutzerverwaltung vornehmen. Wenn Sie selbst Unfallanzeigen und Mitteilungen an die UK Nord erstellen wollen, müssen Sie sich entweder selbst als Benutzerin bzw. Benutzer anlegen, oder Sie wurden schon von der UK Nord für beide Rollen (Administrator und Benutzer) freigeschaltet. Die Rolle als Benutzerin/Benutzer ist in einem gesonderten Handbuch beschrieben.

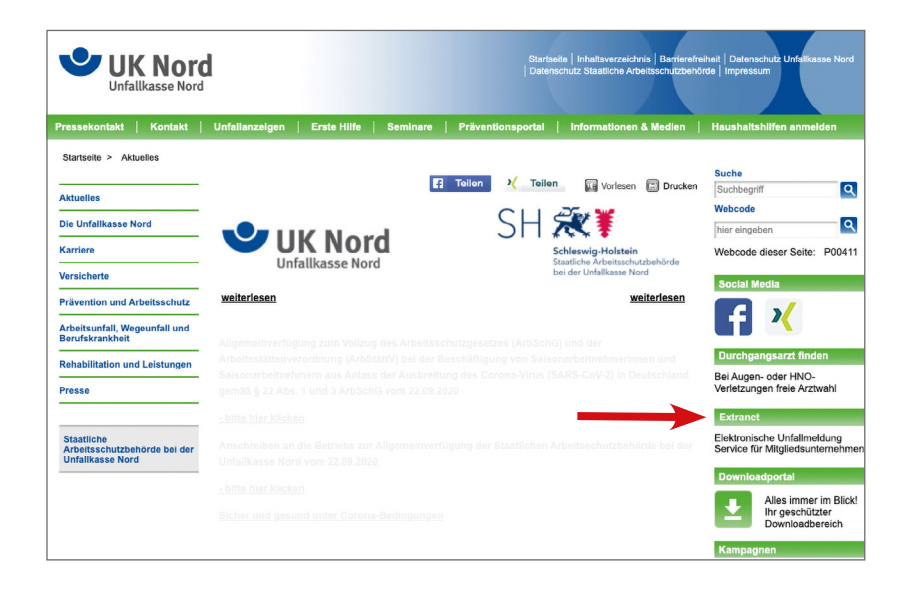

# **2. Erstmalige Anmeldung**

Die Anmeldedaten (Benutzername und Passwort) werden von der UK Nord in zwei Briefen übersandt. Erst nach Vorliegen dieser Anmeldedaten kann eine Anmeldung im Extranet der UK Nord erfolgen.

Hierzu rufen Sie den Link https://extranet.uk-nord.de/ auf oder gelangen über die Website www.uk-nord.de unter "Extranet" zur Anmeldung.

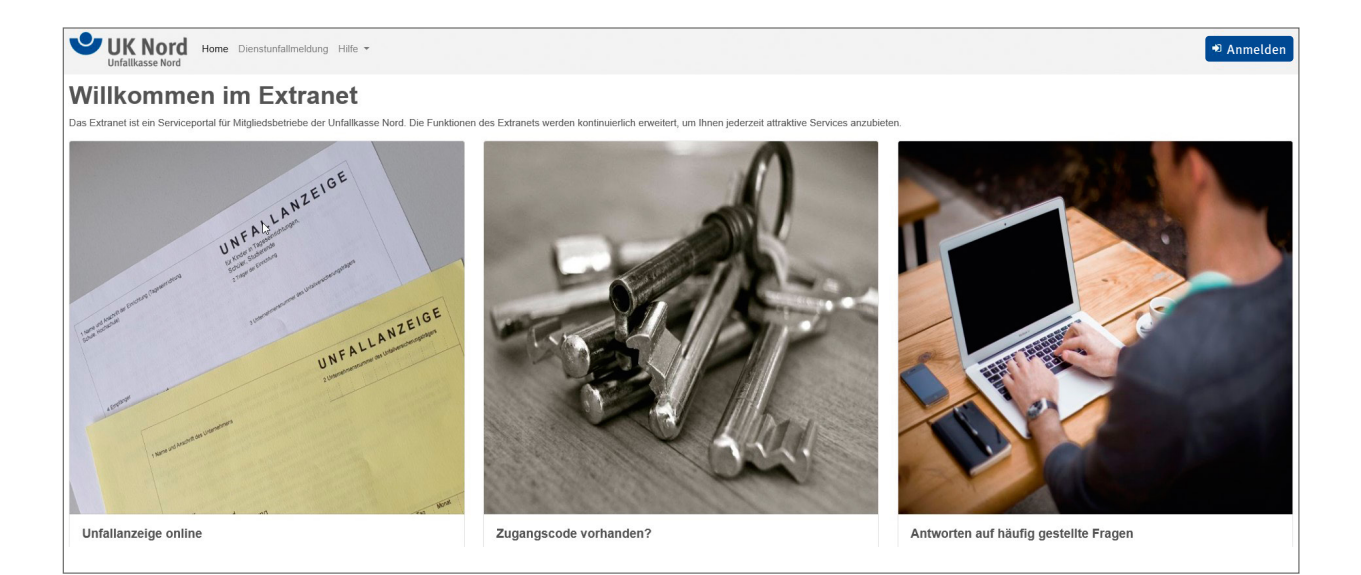

#### *Abbildung 1: Willkommensseite Extranet*

Über den Button Anmelden gelangen Sie zur Anmeldemaske.

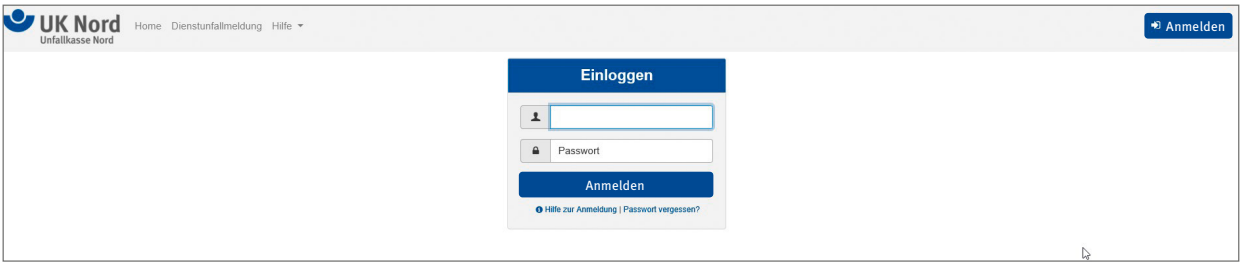

#### *Abbildung 2: Startseite Extranet – Anmeldedialog*

Bei der Erstanmeldung ist zwingend ein neues Passwort zu vergeben.

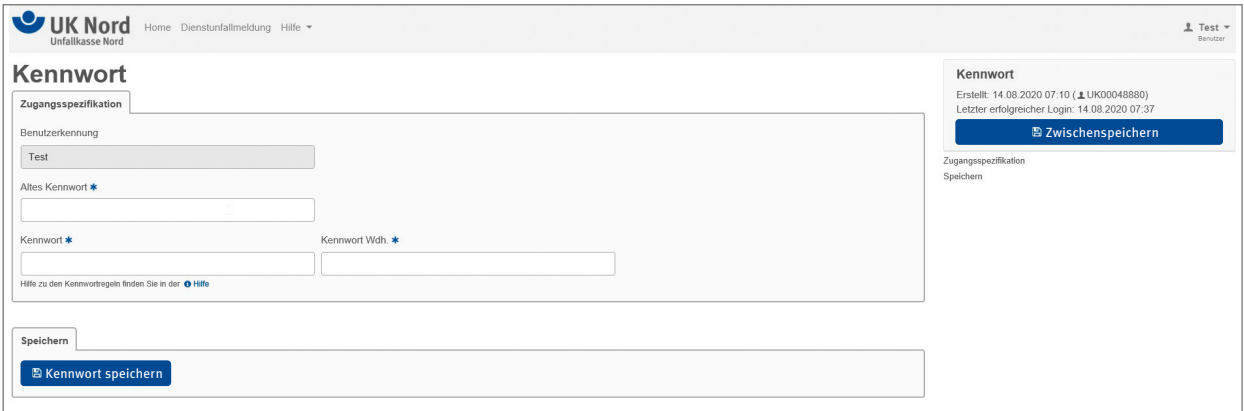

#### *Abbildung 3: Erstanmeldung – Passwortänderung*

Für die Passwortvergabe gelten folgende Regeln:

- Das Kennwort muss mindestens 8 und darf höchstens 24 Zeichen lang sein.
- Der Benutzername darf nicht im Kennwort enthalten sein (auch nicht rückwärts).
- Das Kennwort muss ferner mindestens drei Kriterien der folgenden 4-Zeichen-Regel erfüllen:
- Großbuchstaben:
	- Das Kennwort muss mindestens einen Großbuchstaben enthalten.
- Kleinbuchstaben:
- Das Kennwort muss mindestens einen Kleinbuchstaben enthalten.
- Ziffer:
- Das Kennwort muss mindestens eine Ziffer enthalten.
- Sonderzeichen: Das Kennwort muss mindestens ein Sonderzeichen enthalten.

Durch einen Mausklick auf den Button Kennwort speichern ist das neue Passwort gespeichert. Anschließend erfolgt eine Weiterleitung auf die Willkommensseite des Extranets.

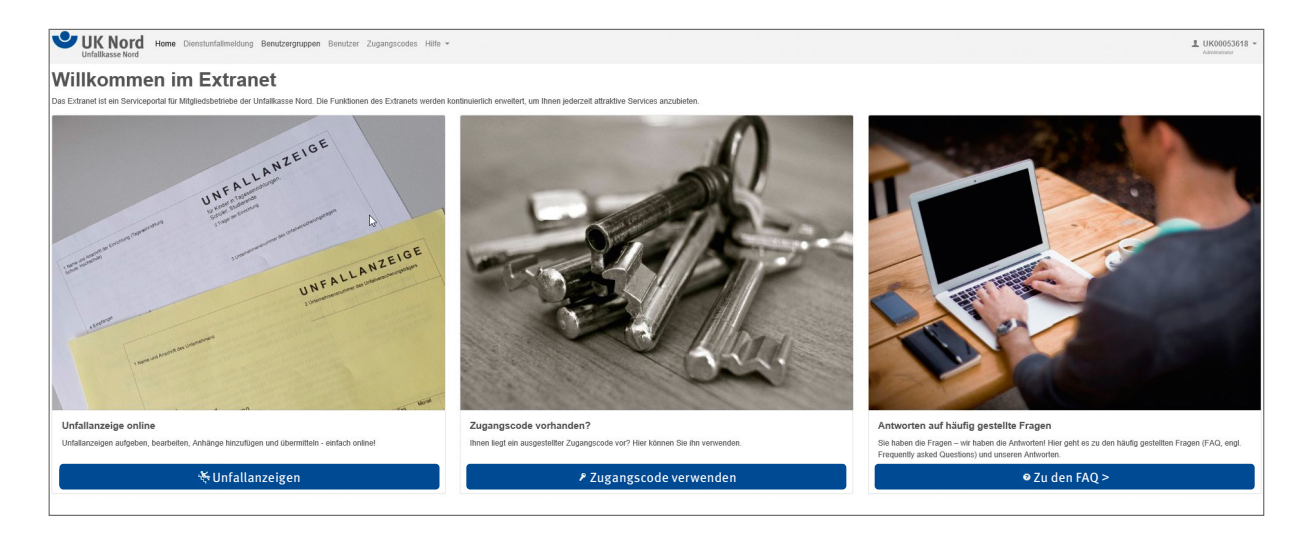

*Abbildung 4: Extranet – Willkommensseite – Administratoroberfläche*

# **3. Benutzerverwaltung im Extranet**

Mit Benutzergruppen können die Strukturen Ihrer Organisation nachgebildet und die Einsichts- und Bearbeitungsrechte gegenüber einer anderen Benutzergruppe abgegrenzt werden. So tragen Benutzergruppen auch dem internen Datenschutz Rechnung. Beispielsweise dürfen Benutzerinnen und Benutzer die Unfallanzeigen eines anderen Benutzers nur verwalten (ansehen und bearbeiten), wenn beide einer gleichen Benutzergruppe angehören.

Unter dem Menüpunkt "Benutzergruppen" in der oberen Registerkarte gelangen Sie auf die Übersichtsseite für das Benutzergruppenmanagement.

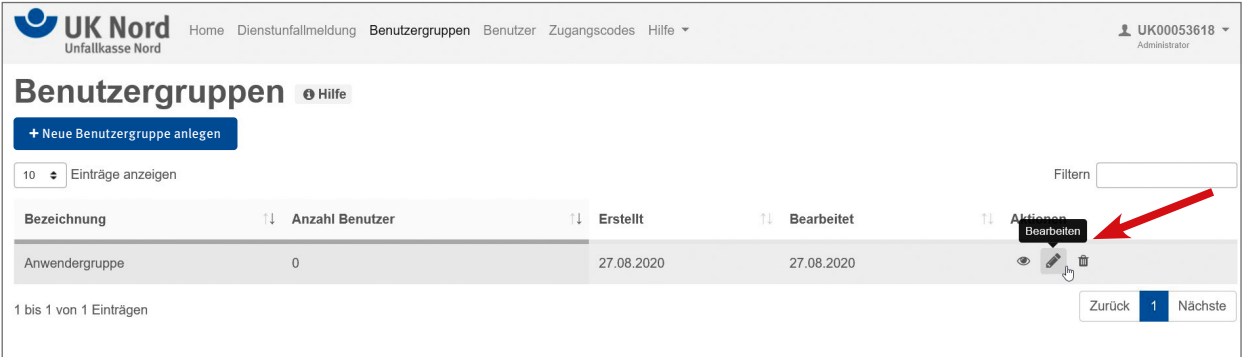

#### *Abbildung 5: Übersicht Benutzergruppen, hier: bearbeiten*

Bei dem Eintrag "Anwendergruppe" handelt es sich um die automatisch generierte Standardbenutzergruppe. Diese Gruppe kann genutzt oder über die Aktion "Bearbeiten" verändert werden.

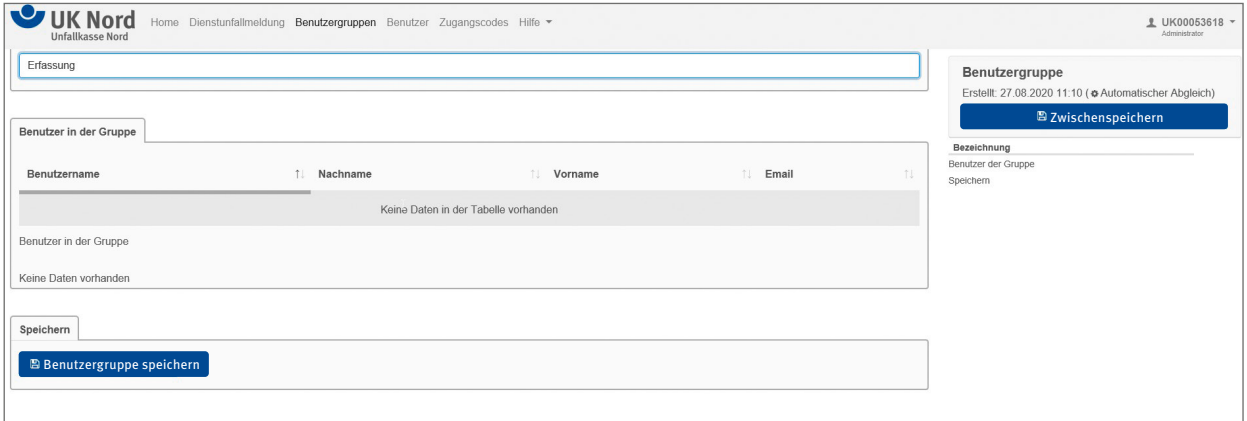

*Abbildung 6: Benutzergruppe bearbeiten*

Im Beispiel wurde die Bezeichnung auf "Erfassung" geändert. Sofern dieser Gruppe schon Benutzer zugeordnet wären, würden diese auch unter "Benutzer in der Gruppe" angezeigt werden.

Nachdem alle Änderungen vorgenommen wurden, wird der aktuelle Datensatz per Mausklick auf den Button Benutzergruppe speichern gespeichert.

# **4. Benutzergruppen anlegen**

Mit dem Button + Neue Benutzergruppe anlegen können neue Benutzergruppen erstellt werden.

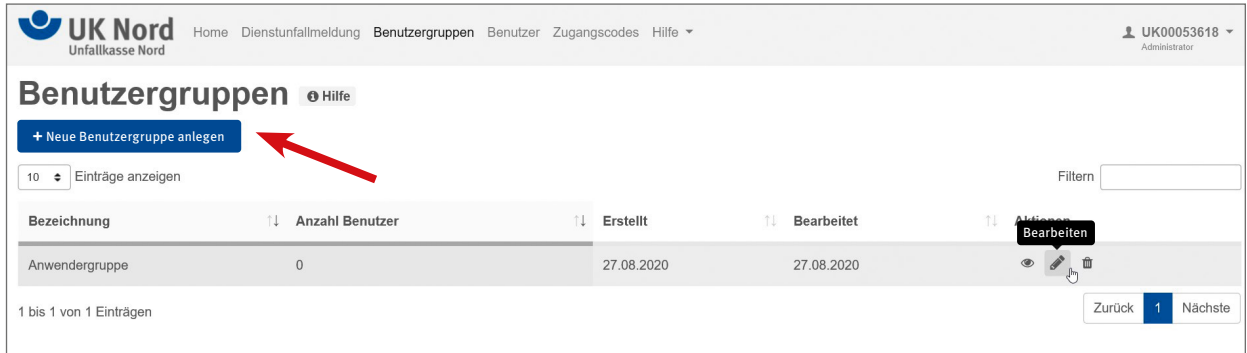

*Abbildung 7: Übersicht Benutzergruppen, hier: bearbeiten*

Der Dialog zur Anlage einer neuen Benutzergruppe wird angezeigt. Die Bezeichnung kann frei vergeben werden.

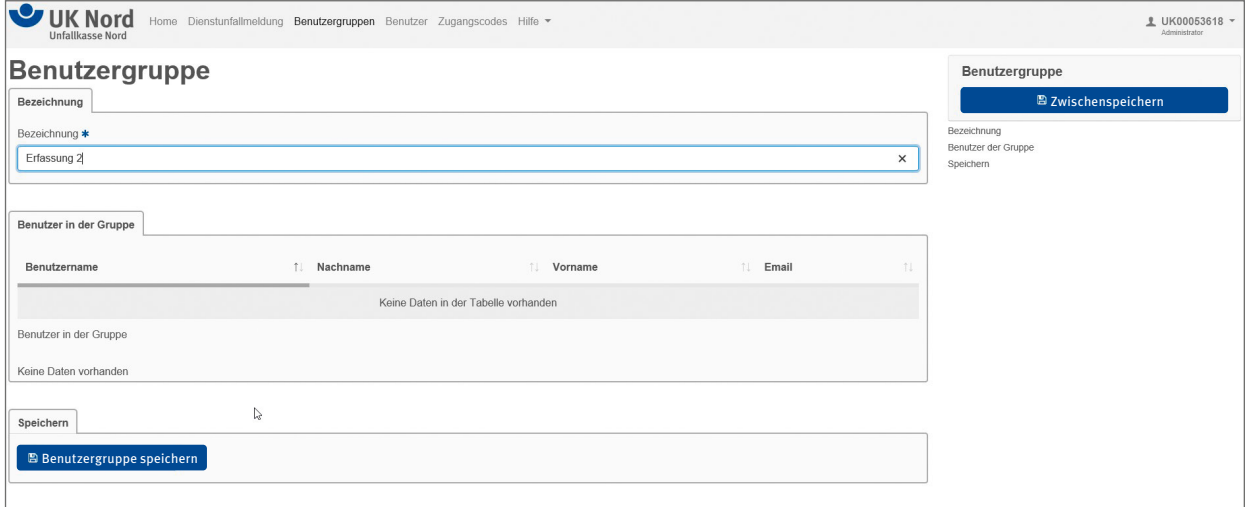

*Abbildung 8: Benutzergruppe anlegen*

Nachdem alle Änderungen vorgenommen wurden, wird der aktuelle Datensatz über den Button Benutzergruppe speichern gespeichert.

# **5. Benutzer anlegen**

Zur Neuanlage von Benutzerinnen und Benutzern gelangt man auf der Willkommensseite über den Menüpunkt "Benutzer". Es öffnet sich eine Übersicht der bereits angelegten Benutzerinnen und Benutzer.

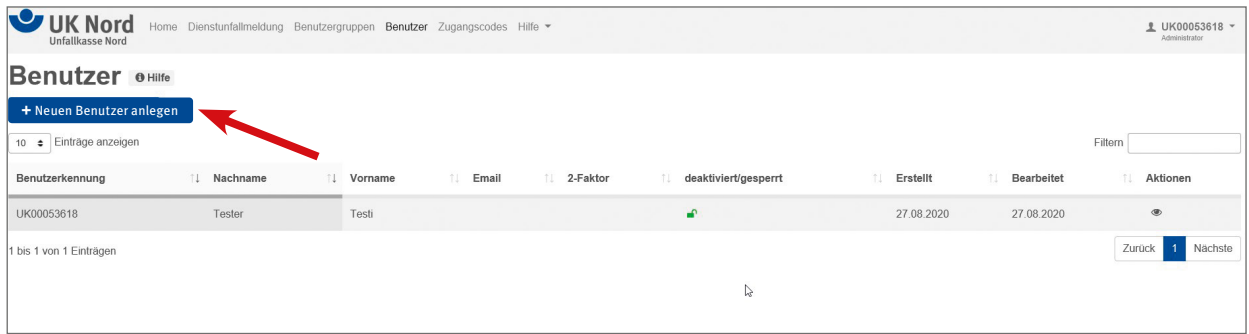

*Abbildung 9: Benutzerübersicht, hier: Neuen Benutzer anlegen*

Die Neuanlage einer Benutzerin oder eines Benutzers erfolgt über den Button + Neuen Benutzer anlegen. Der Dialog zur Erfassung einer Benutzerin bzw. eines Benutzers wird angezeigt.

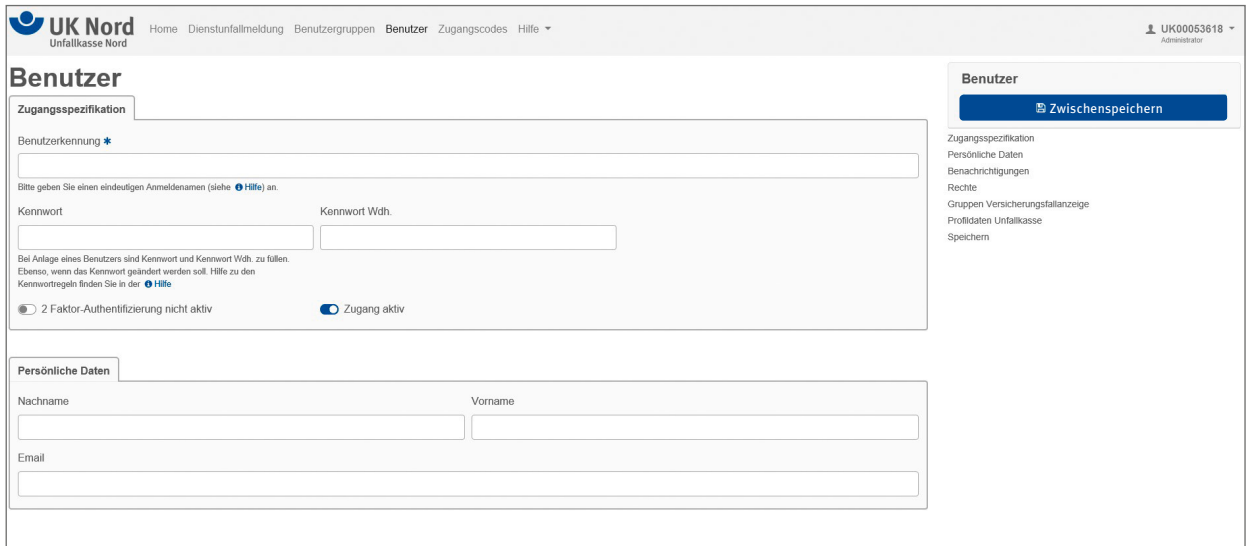

*Abbildung 10: Benutzer anlegen 1 von 4*

Die Benutzerkennung (Anmeldename) muss über alle Nutzenden des Extranets eindeutig sein und kann nur einmalig vergeben werden. Diese wird beim Speichern geprüft und sofern bereits vorhanden vom System abgewiesen.

Bei der Anlage einer Benutzerin oder eines Benutzers ist ein Einmalpasswort zu vergeben. Anmeldename und Kennwort sind der jeweiligen Benutzerin bzw. dem Benutzer durch die Administration getrennt voneinander (d.h. in zwei Schreiben) bekanntzugeben. Bei der erstmaligen Anmeldung muss das Passwort geändert werden.

Über das Extranet können für bestimmte Ereignisse automatisch Nachrichten versandt werden, wenn eine E-Mail-Adresse hinterlegt ist.

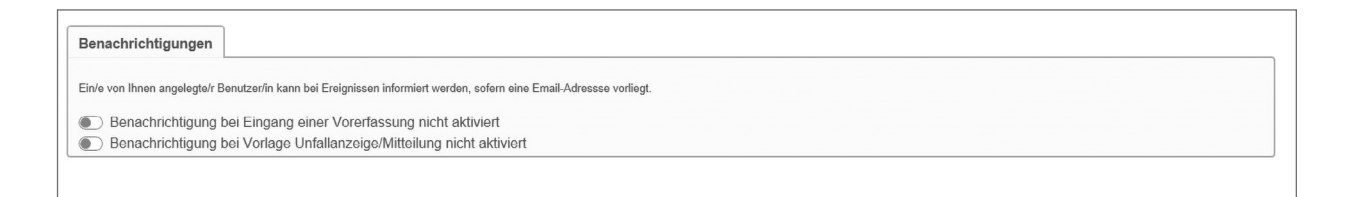

### *Abbildung 11: Benutzer anlegen 2 von 4*

### Die Vergabe der Rechte erfolgt über Zuordnungsschalter ( $\bullet$  = aktiviert;  $\bullet$  = deaktiviert).

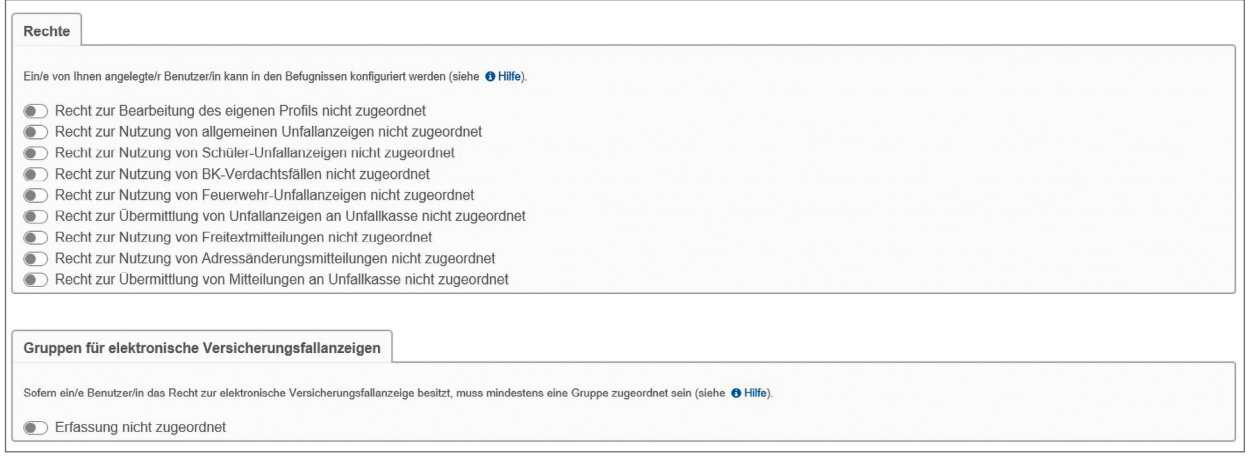

### *Abbildung 12: Benutzer anlegen 3 von 4*

#### **Information zu den Rechten:**

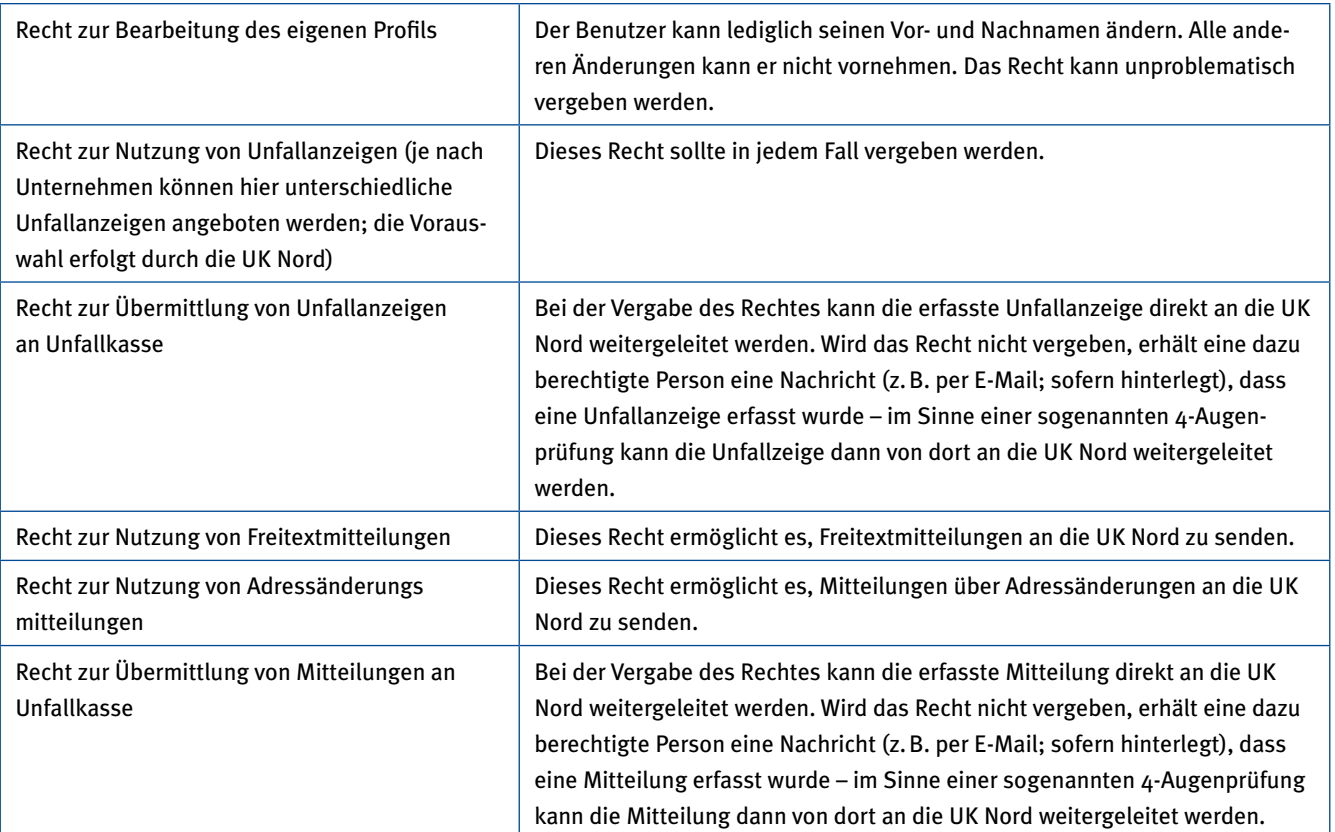

Im Bereich "Gruppen für elektronische Versicherungsfallanzeigen" kann eine Zuordnung zu einer Benutzergruppe aktiviert oder deaktiviert werden.

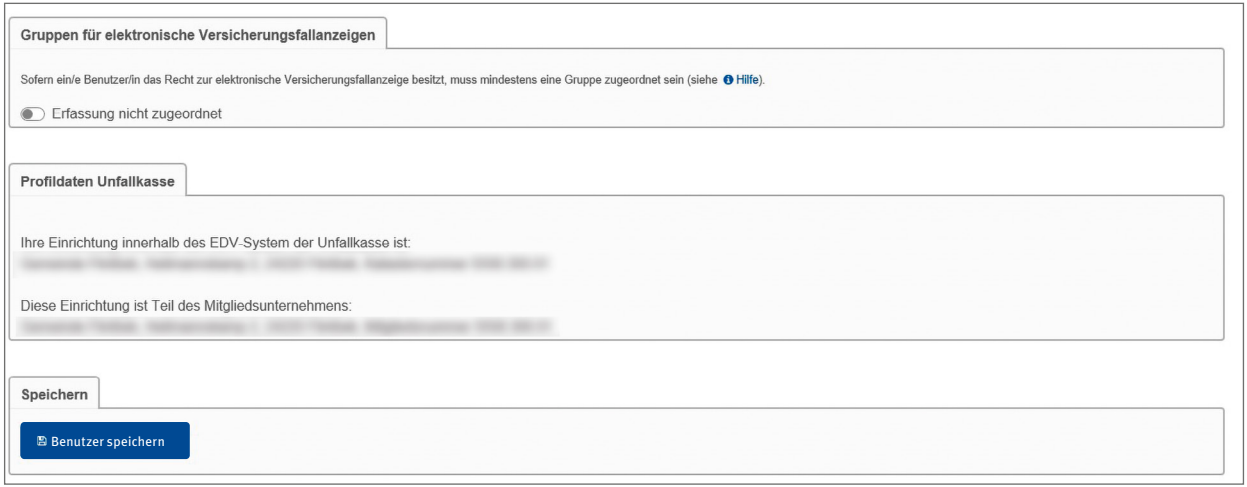

### *Abbildung 13: Benutzer anlegen 4 von 4*

Sobald die Benutzerdaten erfasst wurden, erfolgt die Speicherung durch Mausklick auf den Button Benutzer speichern und es öffnet sich die Benutzerübersicht.

Die Rechte einer Benutzerin bzw. eines Benutzers können jederzeit durch die Administration über die Benutzerübersicht aufgerufen und geändert werden. Die Administration hat auch das Recht, eine Benutzerin bzw. einen Benutzer zu löschen.

# **6. Zugangscodes zur Erstellung von Unfallanzeigen**

Personen, die nicht im Extranet als Benutzerin/Benutzer angelegt sind, kann mittels eines Zugangscodes ein Zugang für die (Vor-) Erfassung von Unfallanzeigen ermöglicht werden. Durch einen solchen Code kann man z.B. der unfallverletzten Person die Möglichkeit geben, die Unfallanzeige online selbst auszufüllen.

Zur Neuanlage entsprechender Codes gelangt man über den Menüpunkt "Zugangscodes" auf der Willkommensseite. Es öffnet sich eine Übersicht der bereits angelegten Zugangscodes.

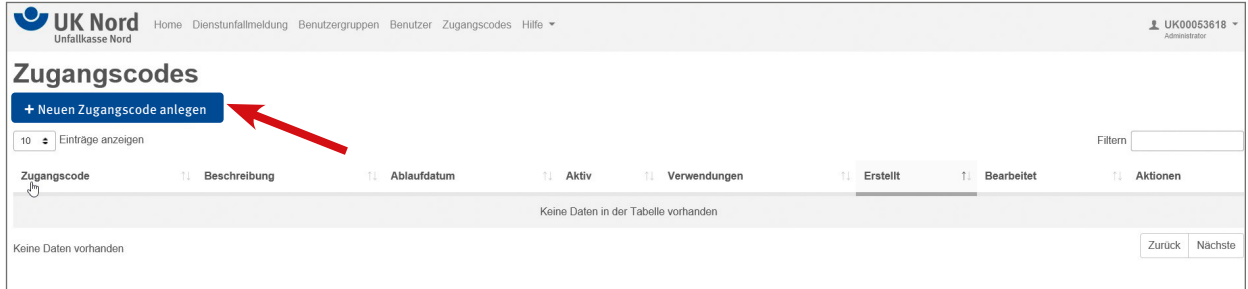

*Abbildung 14: Übersicht Zugangscodes: hier neuen Zugangscode anlegen*

Die Neuanlage erfolgt über den Button + Neuen Zugangscode anlegen. Der Dialog zur Erfassung eines Zugangscodes wird angezeigt.

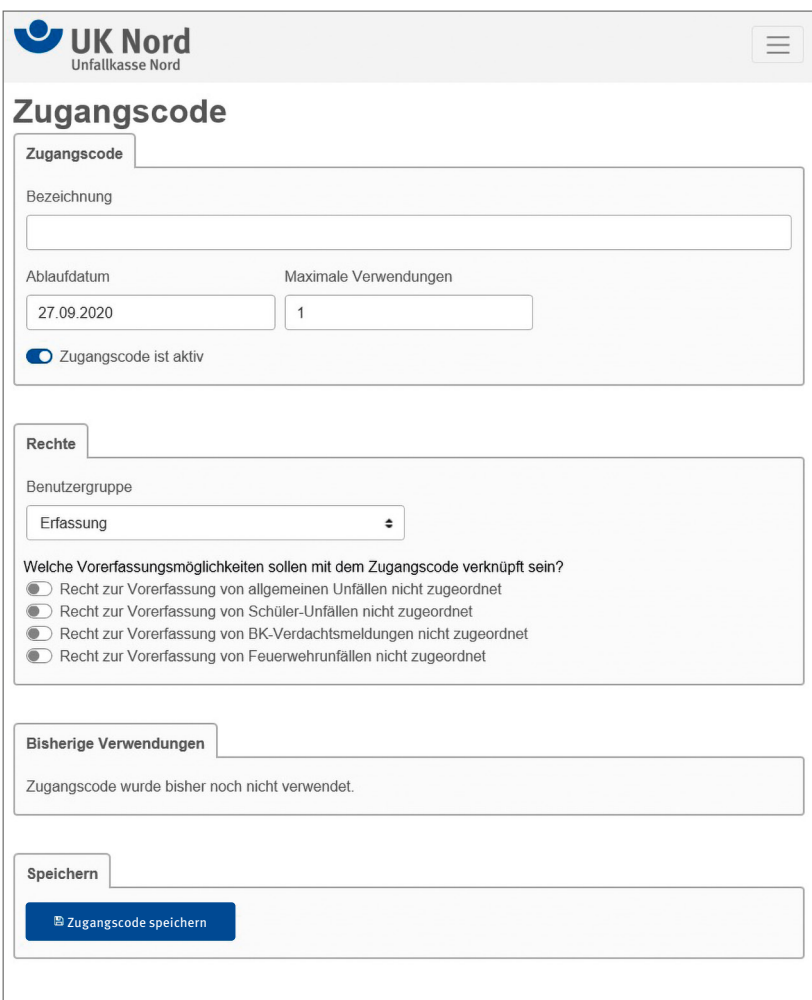

*Abbildung 15: Zugangscode erstellen* Die Bezeichnung ist frei wählbar. Die zuständige Benutzergruppe ist auszuwählen.

Das Ablaufdatum und der Wert für die maximale Verwendung können individuell verändert werden. Aus Sicherheitsaspekten sollte das Ablaufdatum maximal 2 Jahre betragen.

Das Recht zur Vorerfassung der entsprechend benötigten Unfallanzeige sollte zugeordnet werden.

Über einen Mausklick auf den Button Zugangscodes speichern wird die Speicherung veranlasst, und man gelangt zur Übersicht der Zugangscodes zurück.

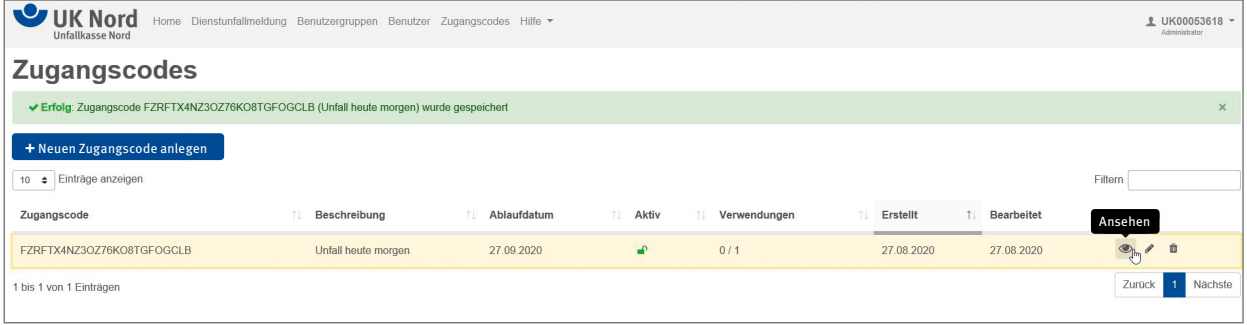

*Abbildung 16: Übersicht der Zugangscodes, hier: Ansehen*

Über den Button Ansehen kann der Zugangscode für die Weitergabe an die vorerfassende Gruppe angesehen und kopiert werden.

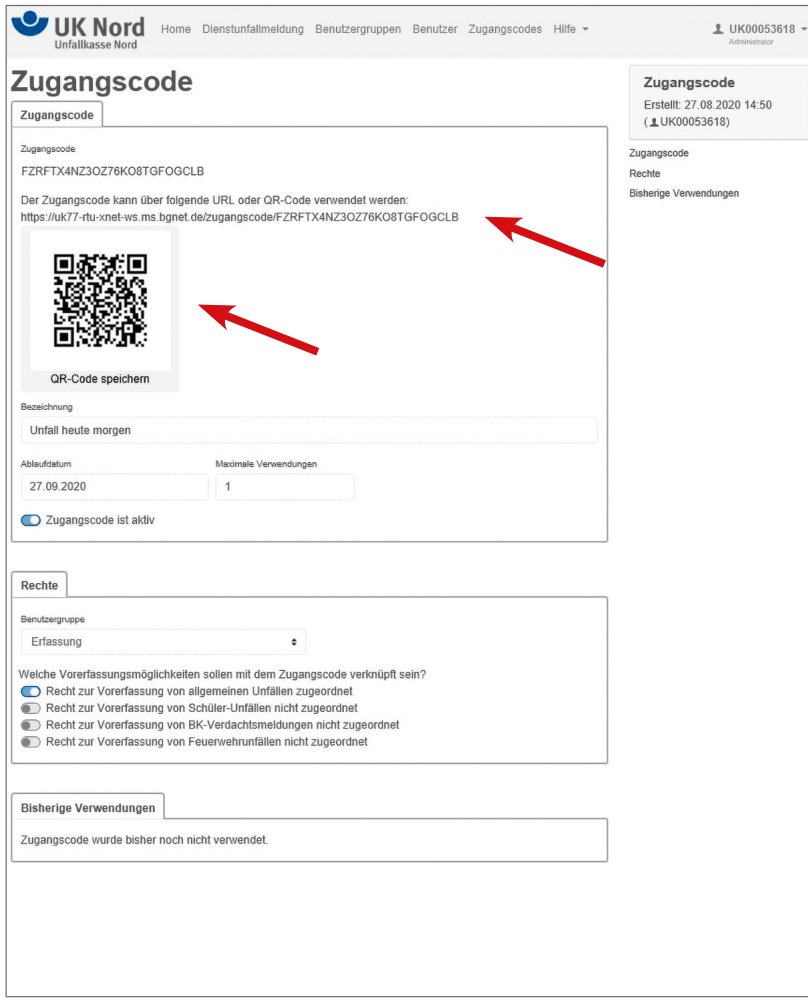

*Abbildung 17: Ansicht eines Zugangscodes*

Sowohl der Link als auch der QR-Code können zur Weitergabe an die vorerfassende Person genutzt werden. Hierzu kann die Seite über den Browser ausgedruckt und an die betreffende Person, die die Vorerfassung vornehmen soll, weitergeleitet werden.

Nach Nutzung des Zugangscodes wird die Anzahl der Verwendungen in der Ansicht des Administrators entsprechend aktualisiert.

Sobald die Vorerfassung der Unfallanzeige erfolgt und im Extranet übermittelt worden ist, erhalten die in der zuständigen Benutzergruppe für die Weiterleitung an die UK Nord Berechtigten im Extranet einen Hinweis, dass diese Unfallanzeige nunmehr vorliegt.

# **7. Profilübersicht, Kennwort, allgemeine Rechte und Abmelden**

Generell wird auf allen Seiten des Extranets auf der rechten oberen Seite der Name der aktuell angemeldeten Person angezeigt.

Mit einem Mausklick auf den Namen öffnet sich ein Pull-Down-Menü. Über dieses Menü können die eigenen Profildaten und die grundsätzlichen Rechte der Katastereinheit eingesehen sowie das eigene Kennwort geändert werden.

Außerdem kann die Arbeit im Extranet mit Abmeldung beendet werden.

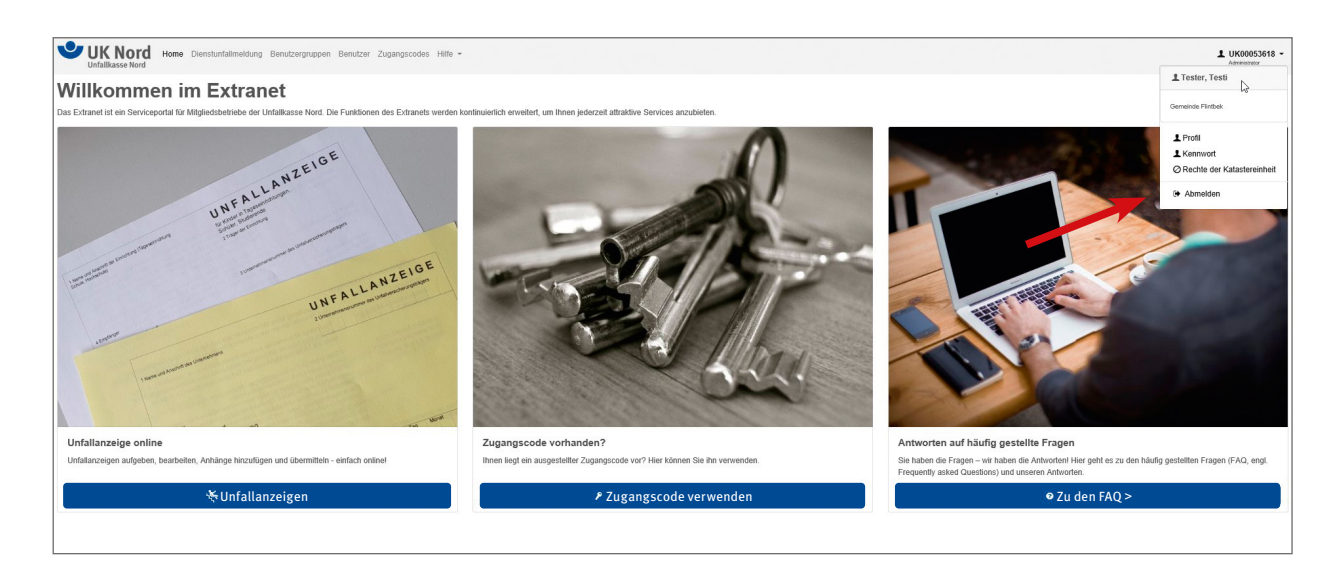

*Abbildung 18: Profil, Kennwort, Rechte, Abmelden*